如今通过个人网上银行办理业务、查询信息已经成为了人们惯常使用的方法,因为 它无需再跑到银行柜台去排队等候,所以自然成为了人们喜爱的办理银行业务的方 式。而针对还有许多人不懂得如何登录个人网银的状况,今天小编就先来为大家讲 解一下农业银行个人网上银行怎么登录。

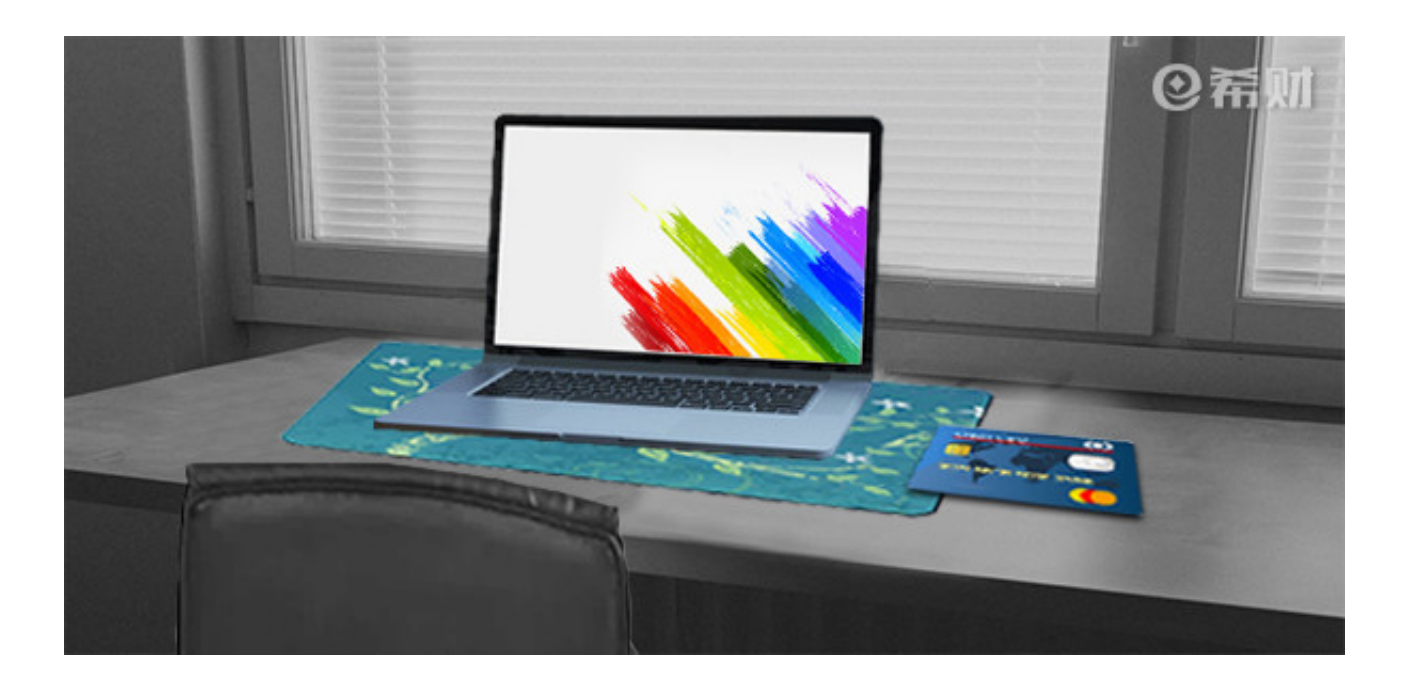

**一、打开浏览器搜索农业银行**

这里需要注意的是,我们选择浏览器进行搜索时,一定要是用IE浏览器进行搜索, 直接搜索中国农业银行,如何选择有官网标识的点击进入即可。

**二、点击进入农业银行官网**

点击进入农业银行官网,然后会有"证书登录"、"用户名登录"、"卡号登录" 三种登录方式,在这里我们选择"卡号登录"的方式。

**三、安装安全控件**

我们在点击"卡号登录"后,需要安装安全控件,直接下载安全控件,然后关闭IE 浏览器,再双击进行安装。

**四、重启电脑**

再安装完之后需要重启电脑,重启后登录IE浏览器再进入农业银行官网。

**五、输入相关信息登录**

进入官网后,输入你的银行卡号和你的查询密码、验证码就可以登录了。可能有的 人不知道查询密码是生词密码就是在你注册银行卡时的那个密码,也就 是最原始的那个密码。查询密码是不会改变的。

农业银行个人网上银行的登录方式就是小编以上总结的这些步骤,比较复杂的地方 是安装安全控件的时候,不过总体还是比较快捷的,需要登录农业银行个人网上银 行办理业务的朋友可以参照小编上述内容。